## **SENKO CO., LTD.**

# **4-20mA Transmitter Digital Communication Manual**

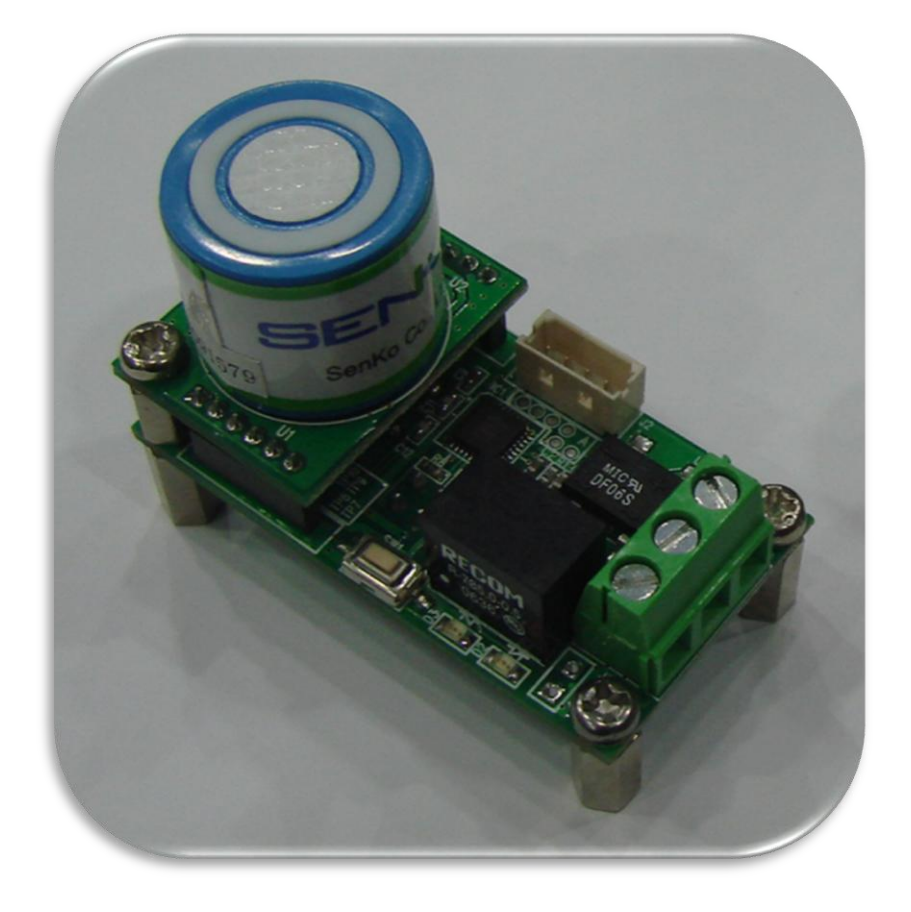

## **Calibration**

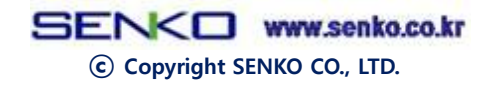

## 1. Transmitter

When this transmitter connects to the power, it works after 1 time blinking of D2 and 5 times blinking of D3. This 6 times of LED blinking is normal function for reading stored data. If this D3 LED blinks continuously, the transmitter should be repaired. There are 2 Calibration function; Fresh air calibration, Standard Gas Calibration.

- **-** Fresh air Calibration should be performed at the environment of fresh air
- **-** Standard Gas Calibration should calibrate with the gas that has concentration of calibration gas.

## 2. Calibration and Connecting cable

**Caution : In case of standard gas calibration, before you push calibration button, you should keep sensor contacting calibration gas more than 1 minute for stable sensor reading.**

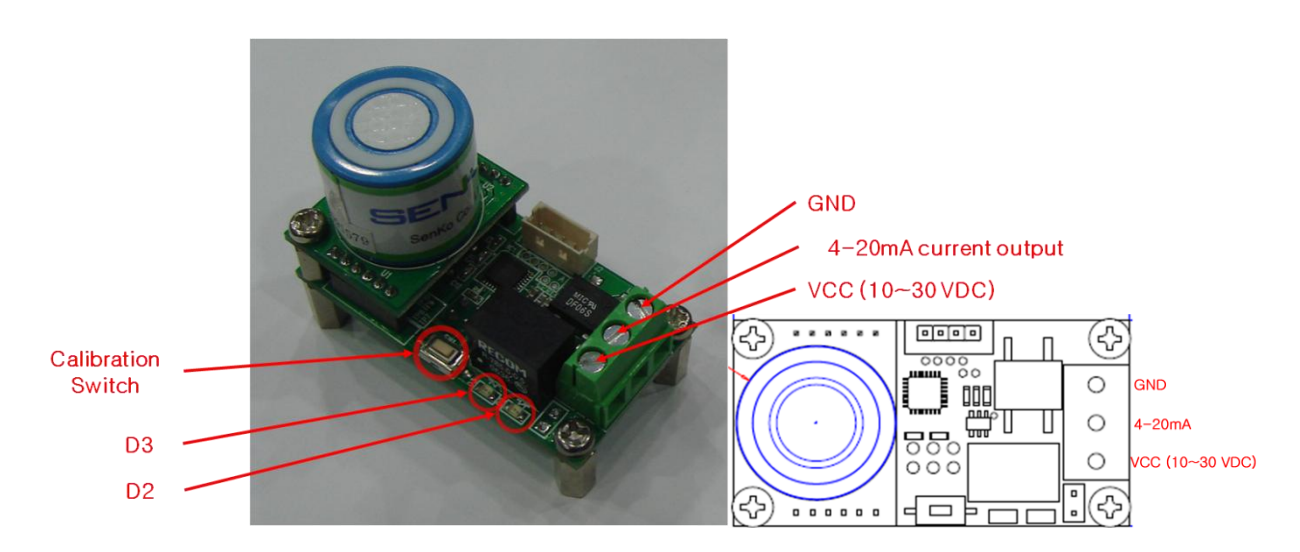

#### **Oxygen gas sensor calibration:**

#### **- Span calibration(air calibration) :**

- ① If you Push calibration button more than 2 seconds, D3 LED turns on.
- ② If you push the button more than 2 seconds once more, span calibration start with D3 LED blinks.
- ③ After calibration completed, D3 & D2 LED turns on together and turns off.

#### **- Zero calibration(0% oxygen standard gas calibration) :**

- ① If you Push calibration button more than 2 seconds, D3 LED turns on.
- ② If you push the button twice within 1 second, D2 LED turns on.
- ③ If you push the button more than 2 seconds, Zero calibration start with D2

SENKO www.senko.co.kr ⓒ Copyright SENKO CO., LTD.

LED blinks.

④ After calibration completed, D3 & D2 LED turns on together and turns off.

#### **Toxic(or %LEL) gas sensor calibration:**

#### **- Zero calibration(air calibration)**

- ① If you Push calibration button more than 2 seconds, D3 LED turns on.
- ② If you push the button more than 2 seconds once more, span calibration start with D3 LED blinks.
- ③ After calibration completed, D3 & D2 LED turns on together and turns off.

#### **- Span calibration(standard gas calibration) :**

- ① If you Push calibration button more than 2 seconds, D3 LED turns on.
- ② If you push the button twice within 1 second, D2 LED turns on.
- ③ If you push the button more than 2 seconds, Zero calibration start with D2 LED blinks.
- ④ After calibration completed, D3 & D2 LED turns on together and turns off.

### 3. Connector for data transfer to PC

In order to transfer data to PC, PC connector shown below and drivers are needed

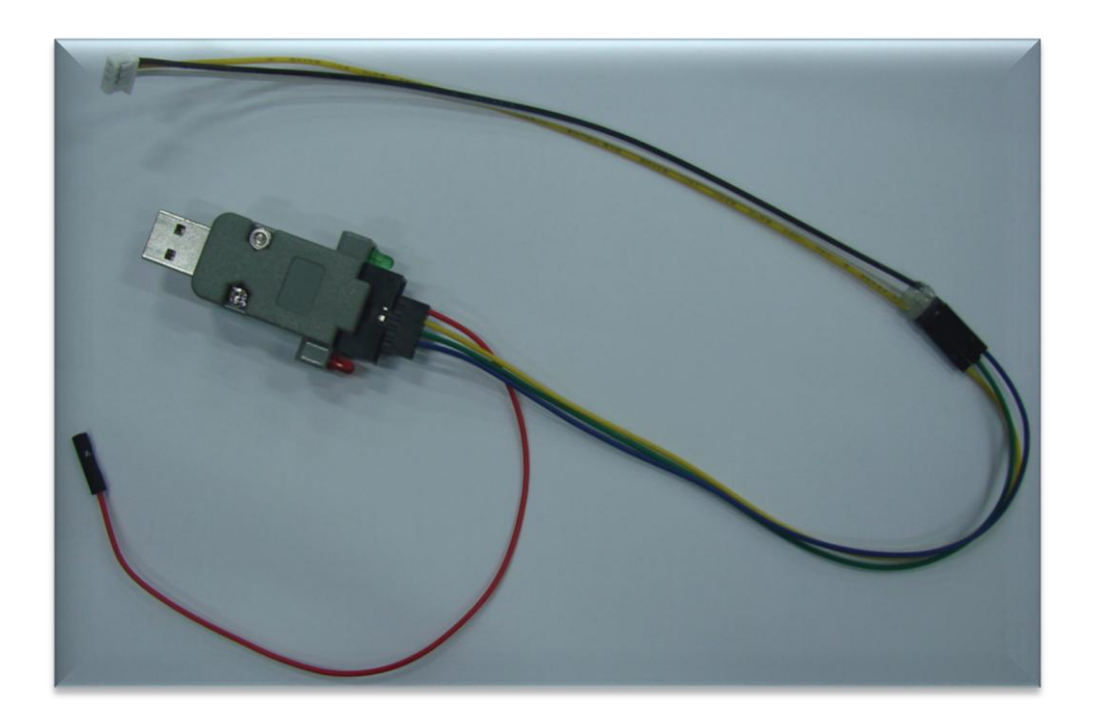

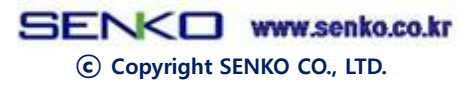

#### 4. USB-232TTL Installation

- ① Connect USB-232TTL equipment to USB Port.
- ② Right-Click "My Computer" icon and choose "Properties" .
- ③ Select "Hardware" tap on the top of the window and click "Device Manager".
- ④ Right-click the "USB Serial Port" which shows a yellow "?" sign and select "Update driver".
- ⑤ When a "hardware update wizard" pop up, select "No, not this time" and click "Next".
- ⑥ Select "install from a link or specific location(Advanced)" and click "Next".
- ⑦ Select "Search for the best driver in these locations" and check "Include this location in the search".
- ⑧ Click "Browse" , In the Locate File dialog box that appears next, navigate to the folder that you extracted as part of the driver download and click "Next".
- ⑨ Driver installation completed and USB Serial Port(COMx) in the Device Manager - PORT(COM and LTP) will be shown.
	- \* COMx is depends on the computer. PORT is determined like COM4 or COM5.

## 5. Connecting to PC

Connect enclosed connector to MOLEX marked below.

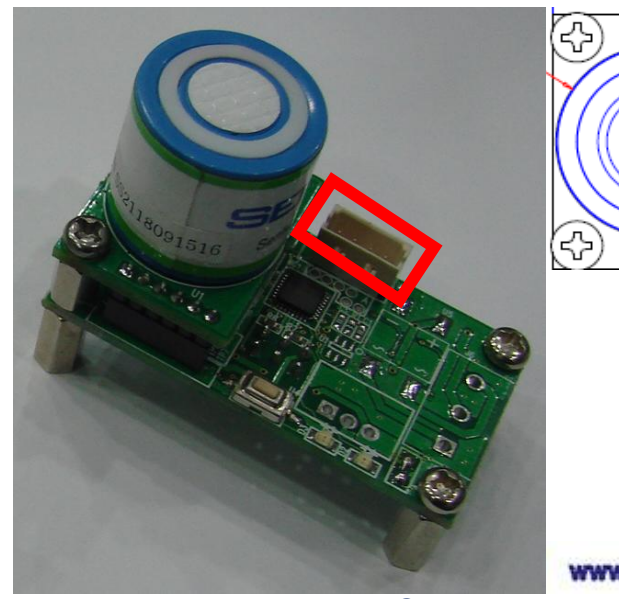

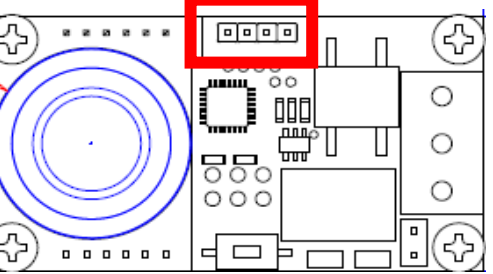

www.senko.co.kr ⓒ Copyright SENKO CO., LTD.

## 6. Connecting PC and Transmitter via USB\_232TTL

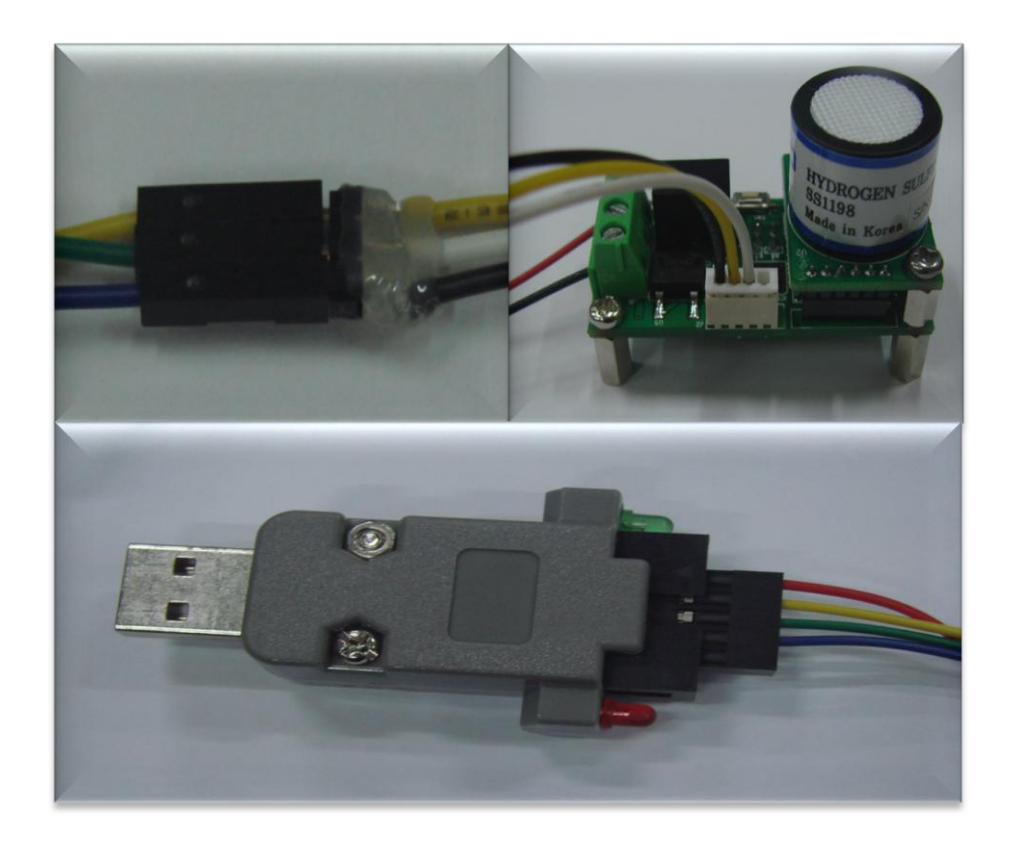

## 7. Run Serial Data Analyzer Program

To see measurement of module on PC,

① Run "Pcom.exe" in attached file.

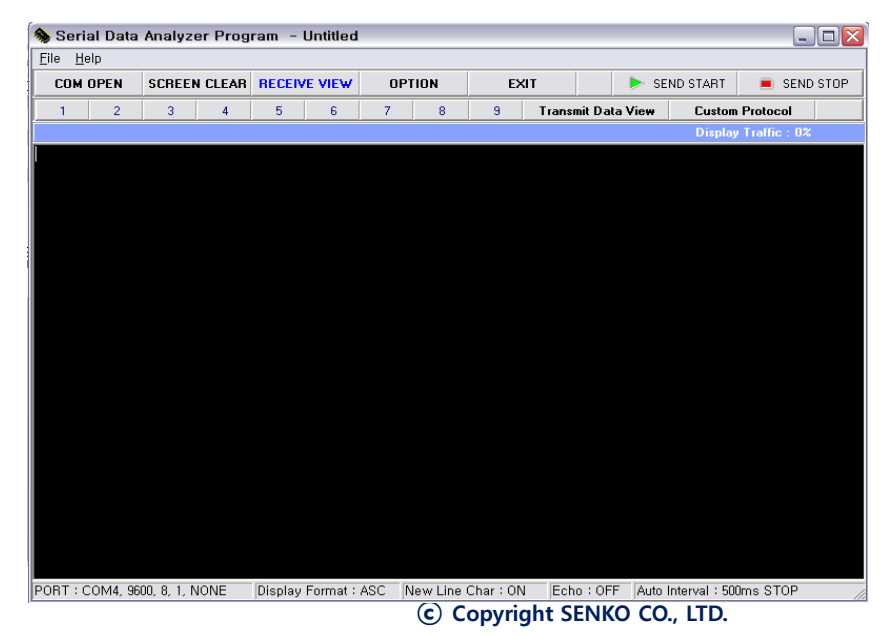

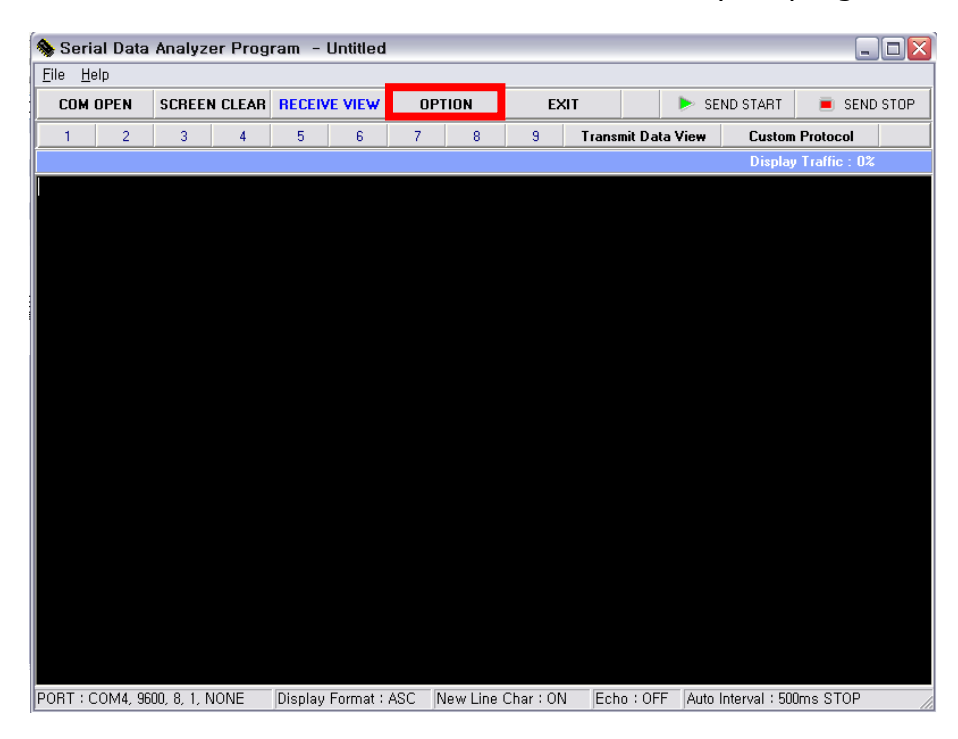

② Click "OPTION"button when Serial Data Analyzer program is pop up.

#### **You can see the windows shown below**

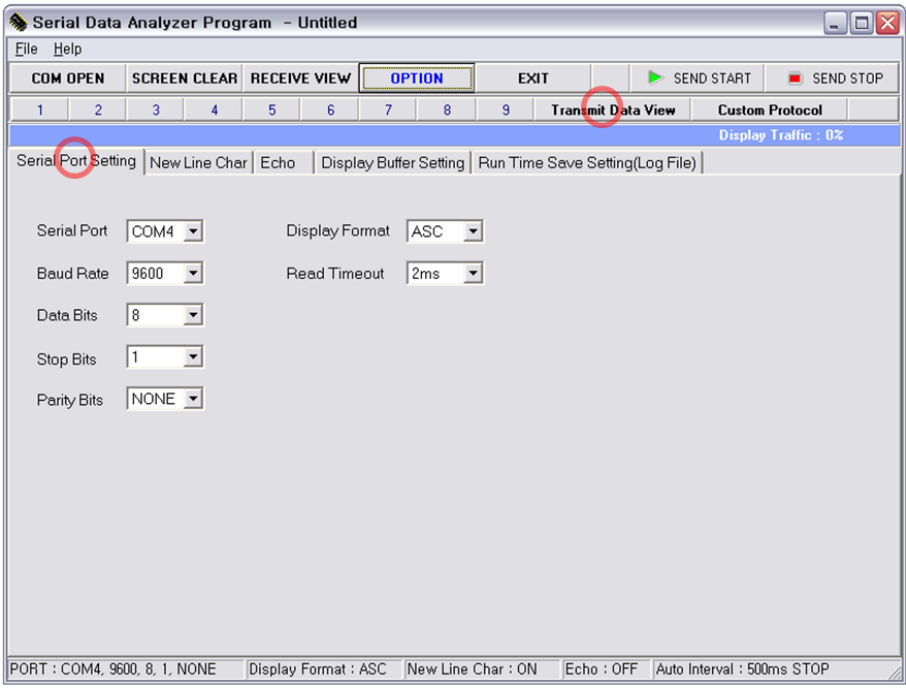

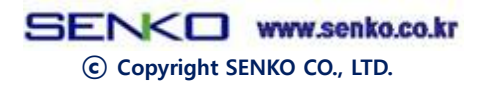

③ Go to "Serial Port Setting",

 Change \*"Serial Port" to "PC port" which is USB-232TTL connected. (Shown picture below is random value)

Change "Baud Rate" to "9600",and "Display Format" to "HEX"

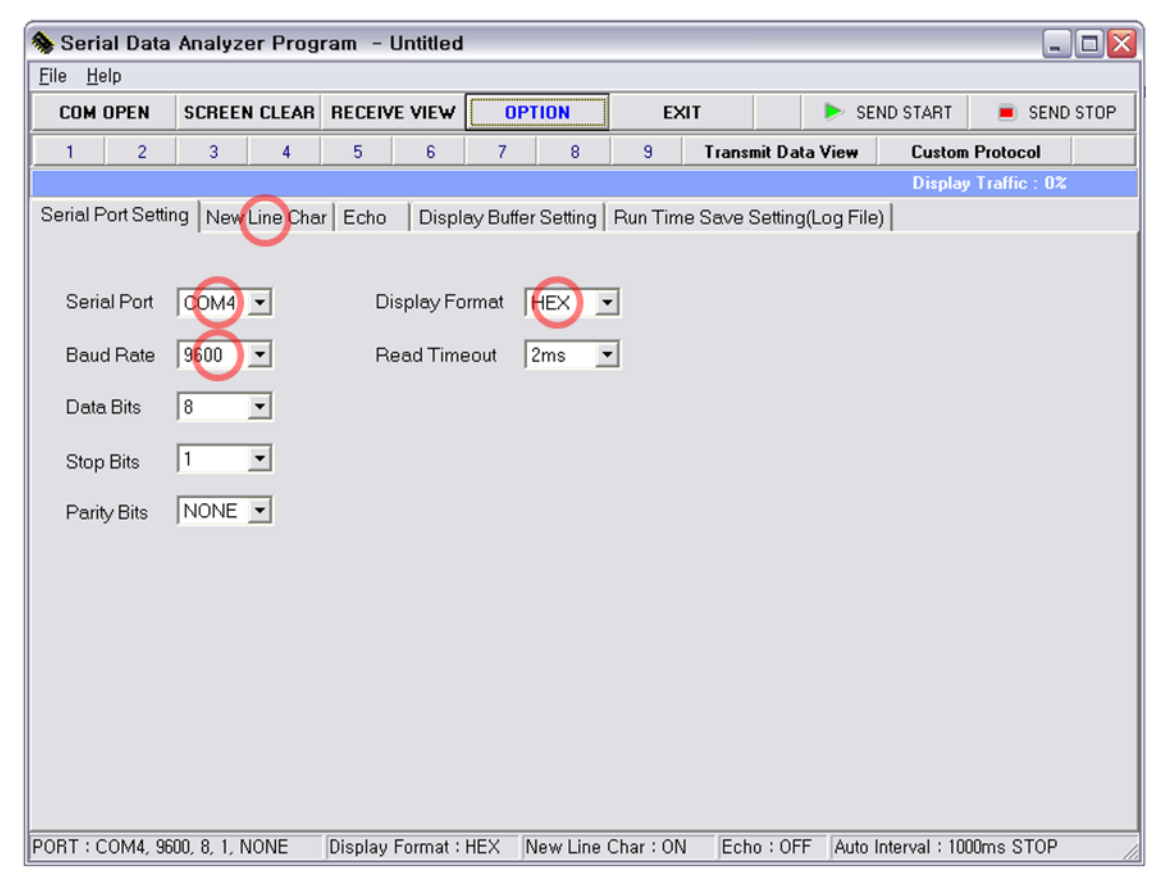

\* To see user"s Serial Port,

Right click My Computer Icon and click Properties.

Select Hardware tap on the top of the window and click Device Manager.

There is USB Serial Port when click PORT(COM and LTP) and you can see COMx in the parenthesis next of it.

For example, Choose Serial Port COM4 if value in Device Manager is COM4 and choose COM5 if value is COM5.

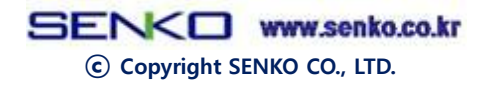

④ Change value "00" to "7F" in "HEX Input" box as shown below.

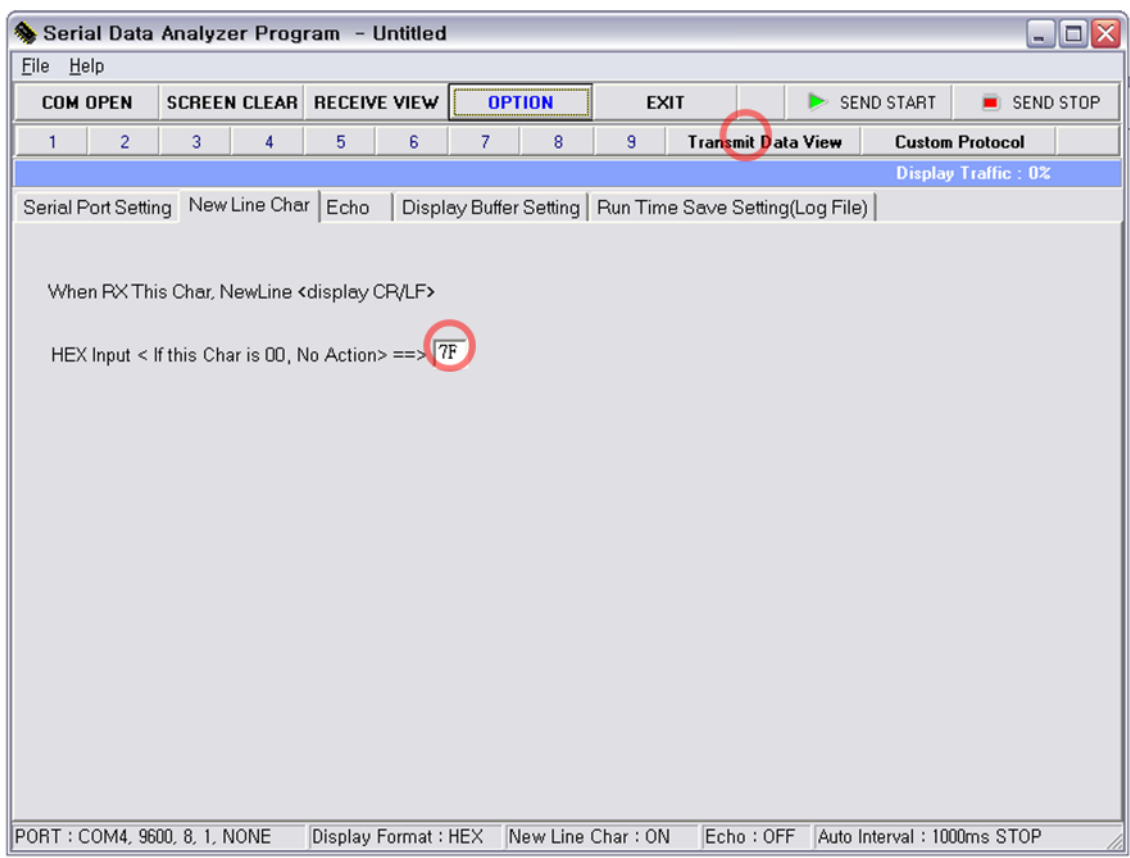

⑤ Click "Transmit Data View" after "HEX Input" Setting change.

#### **You can see the windows shown below**

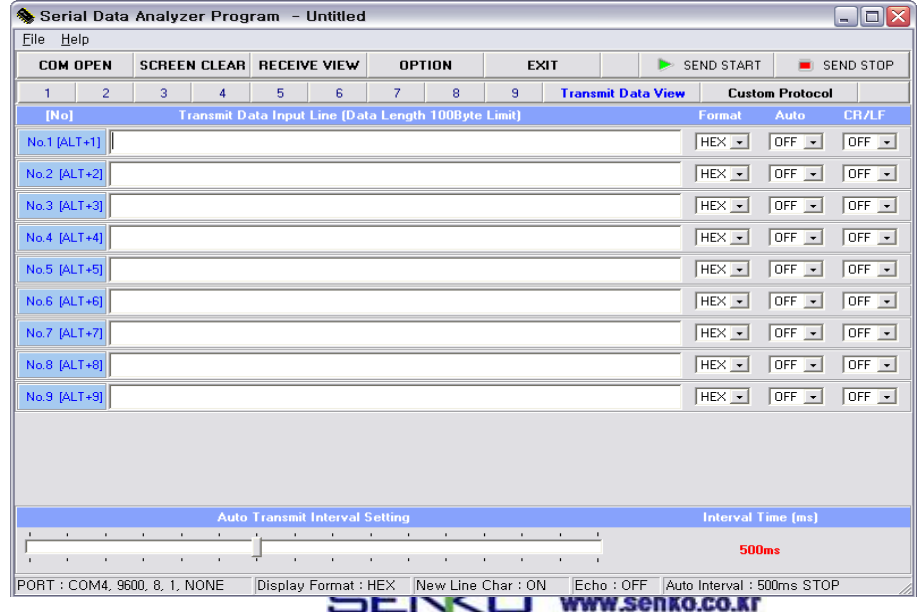

ⓒ Copyright SENKO CO., LTD.

⑥ Put "7F0201037F" in No.1 box and change "Auto" to "on".

 Drag scroll until "Interval Time" shows "1000ms" (\*example) on the bottom of the windows.

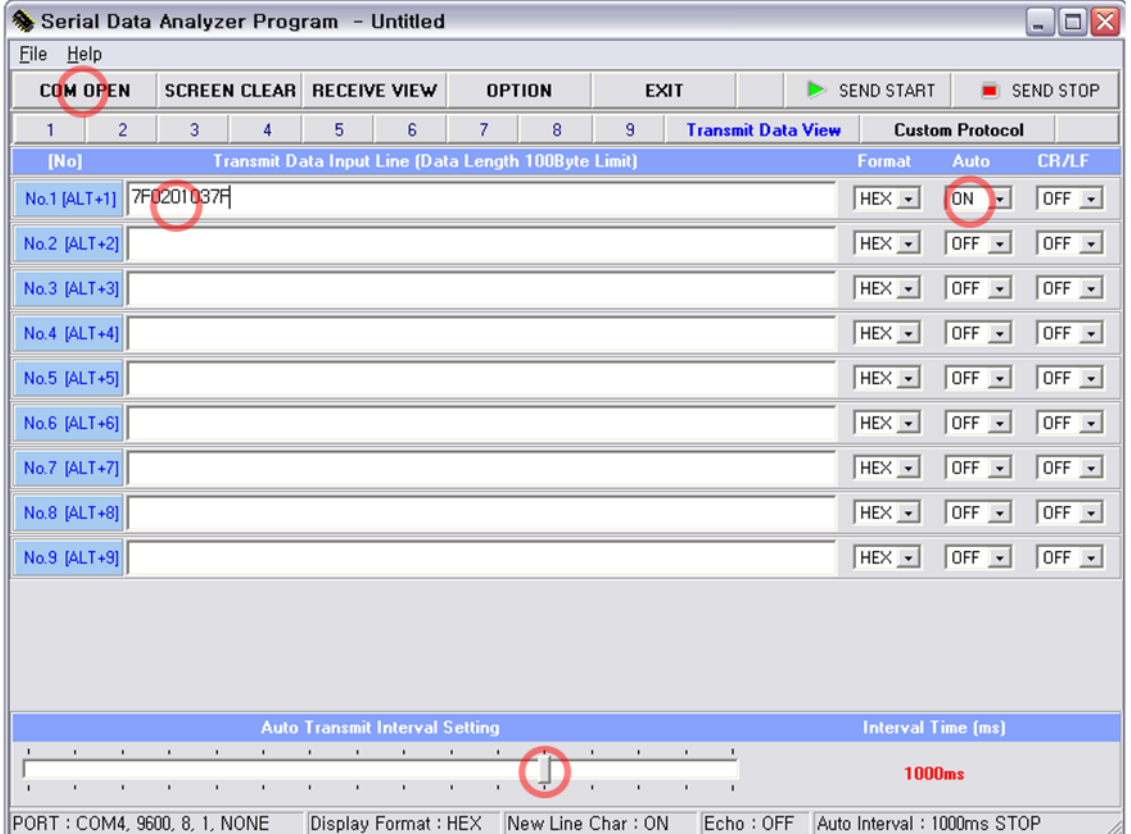

\* "1000ms" means show measurement once every 1 second. This Interval Time is user-programmable from 20ms to 5000ms.

⑦ Click "COM OPEN" after "Transmit Data View" Setting change.

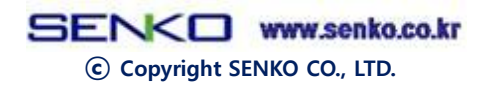

#### **You can see the windows shown below**

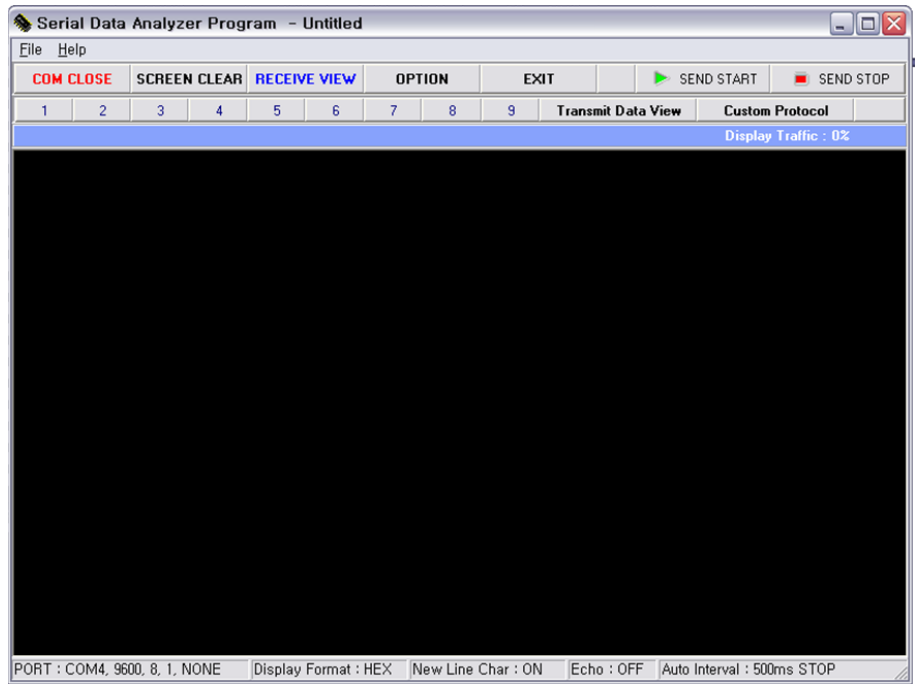

⑧ Click "SEND START" button as marked below.

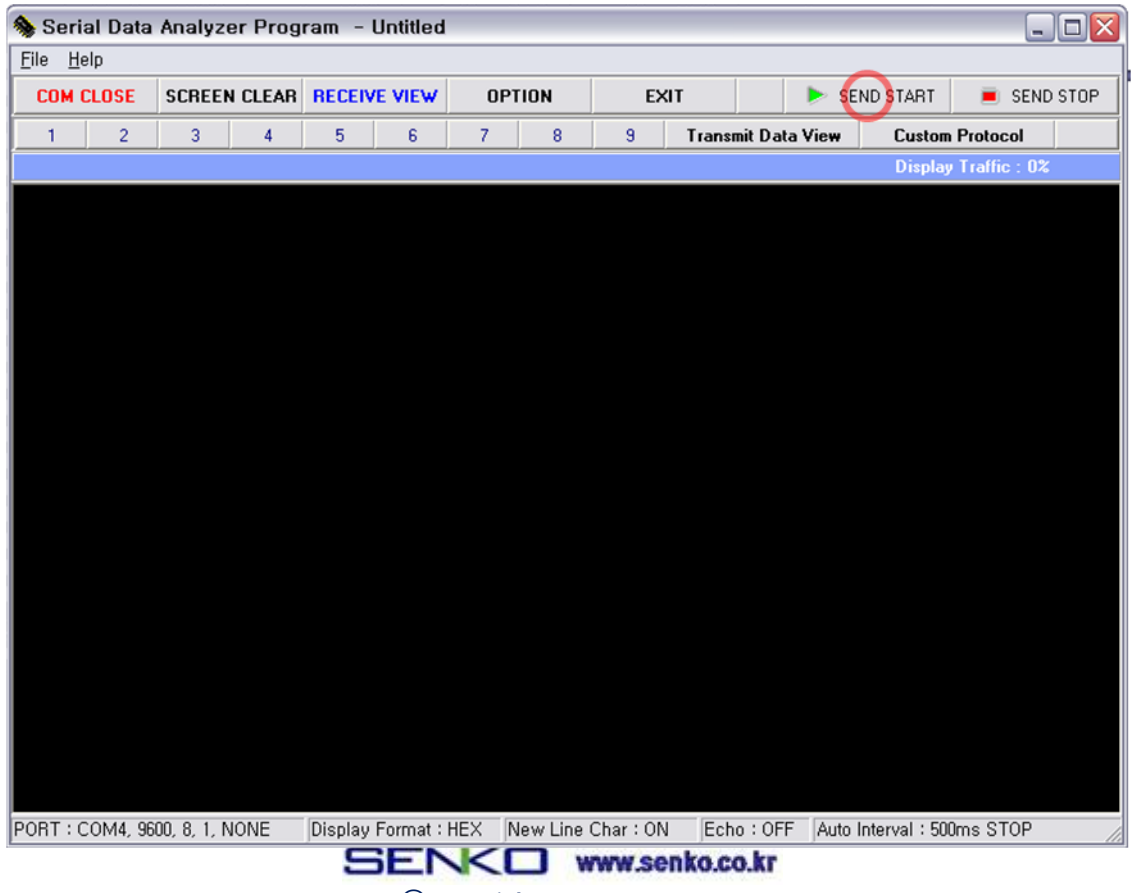

ⓒ Copyright SENKO CO., LTD.

⑨ Measurement will be displayed on screen as shown below.

 Measurement display is updating according to setting time that set up in "Auto Transmit Interval Setting".

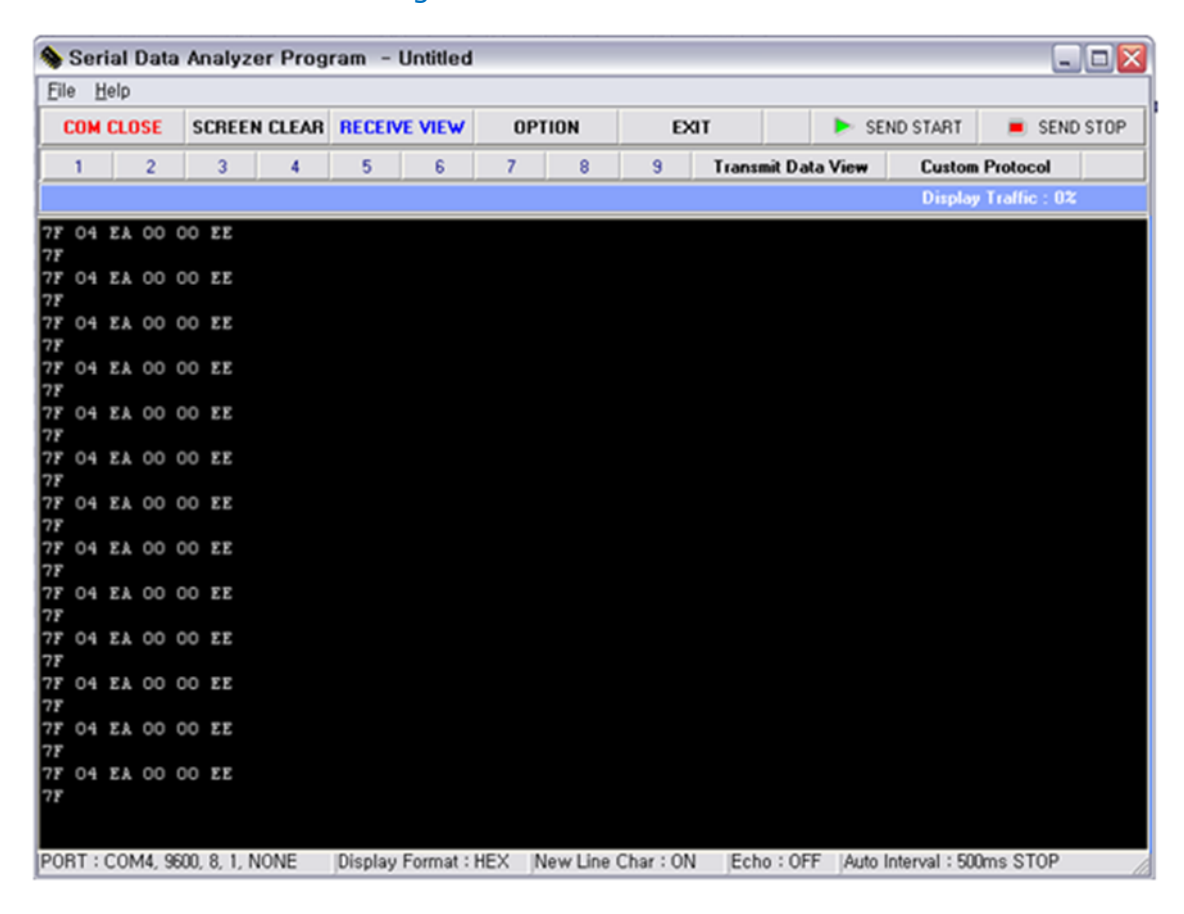

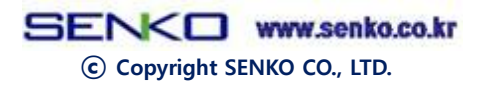

## 8. Protocol

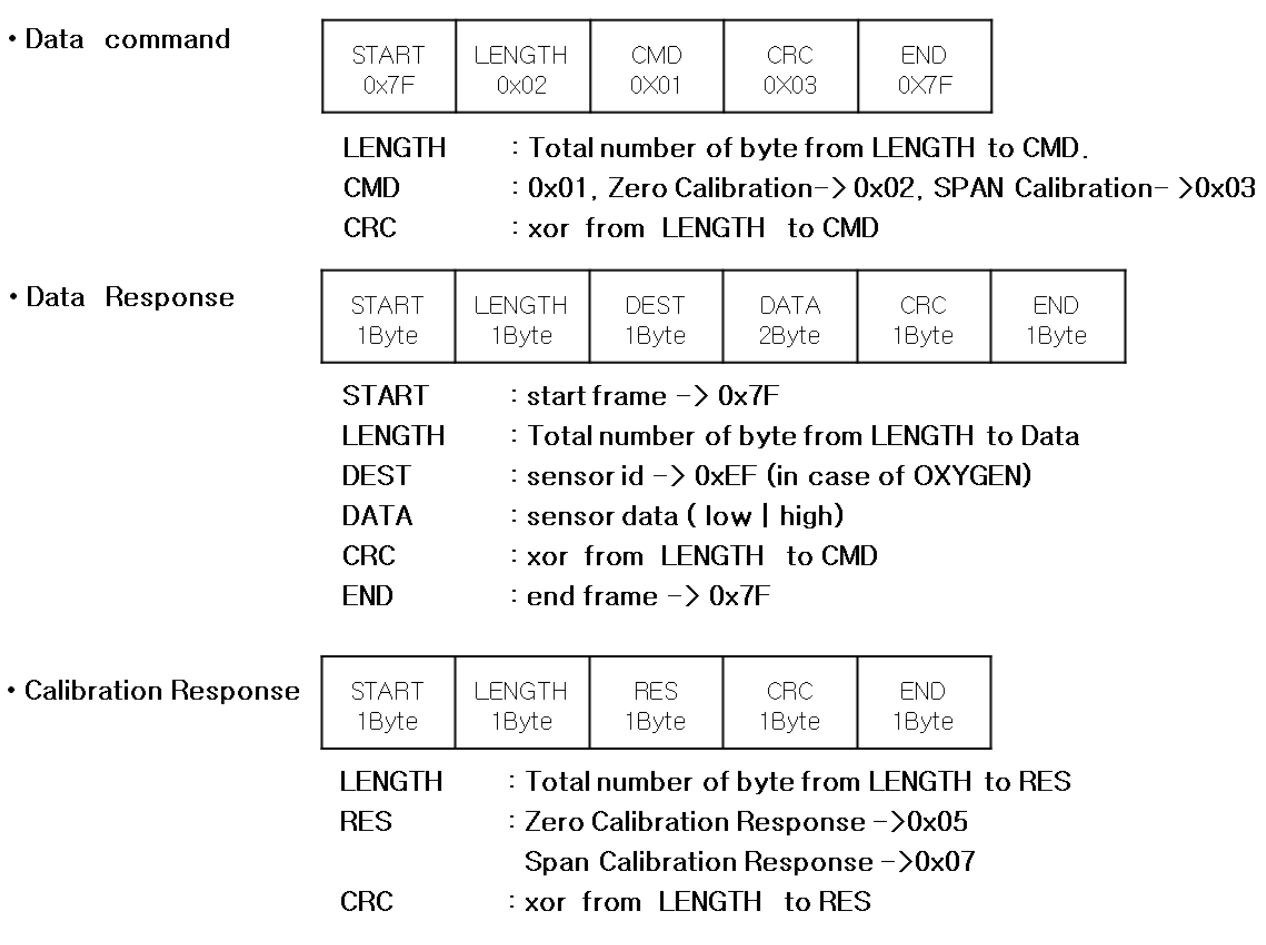

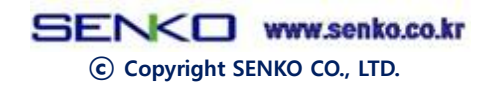

## 9. Calculate concentration

• Data Response

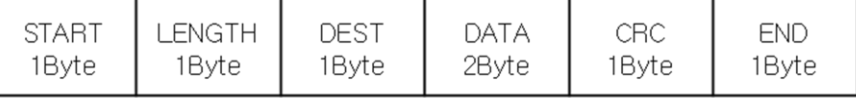

- 1. In Data Response shown above, Data 2 bytes is in the order of Low byte and High byte.
- 2. Unit of Oxygen is "%", others are ppm.
- 3. To get calculated concentration of gas, Convert (high byte/low byte) to decimal number.
- 4. Divide the value that calculated from no.1 with the value that eliminate decimal point of resolution(10 multiplier).

For example; O2

- 1. If data response is 0xD1 0x00, it becomes decimal number of 209.
- 2. Oxygen's resolution is 0.1%, 10 multiplier value that eliminate decimal point is 10.
- 3. Concentration is 209/10 = 20.9

For example; O3

- 1. If data response is 0x62 0x00, it becomes decimal number of 98.
- 2. Resolution of ozone is 0.02ppm,10 multiplier value that eliminate decimal point is 100.
- 3. Concentration is 98/100 = 0.98ppm.

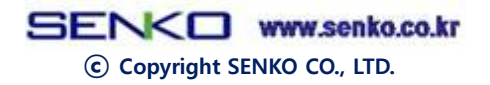